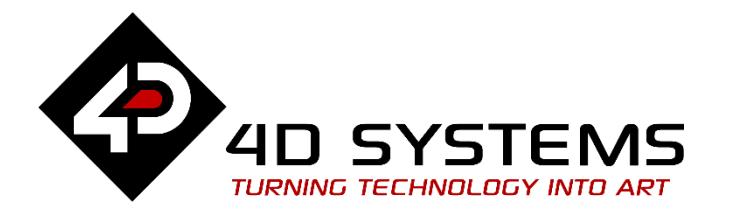

# **ViSi-Genie Labels, Texts, and Strings**

DOCUMENT DATE: 29<sup>th</sup> April 2019 DOCUMENT REVISION: 1.1

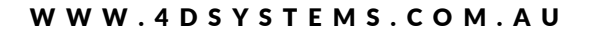

### <span id="page-1-0"></span>Description

This Application Note explores the possibilities provided by ViSi-Genie for the **Labels** objects:

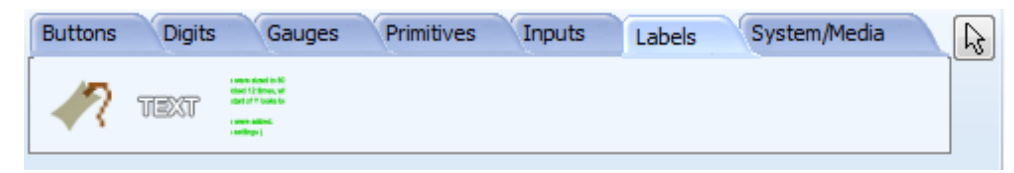

This application note requires:

- Workshop 4 has been installed according to the document Workshop 4 Installation;
- The user is familiar with the Workshop 4 environment and with the fundamentals of ViSi-Genie, as described in Workshop 4 User Guide and ViSi-Genie User Guide;
- When downloading an application note, a list of recommended application notes is shown. It is assumed that the user has read or has a working knowledge of the topics discussed in these recommended application notes.

*Three ViSi-Genie projects are provided as examples to help you along this application note.*

### <span id="page-1-1"></span>Content

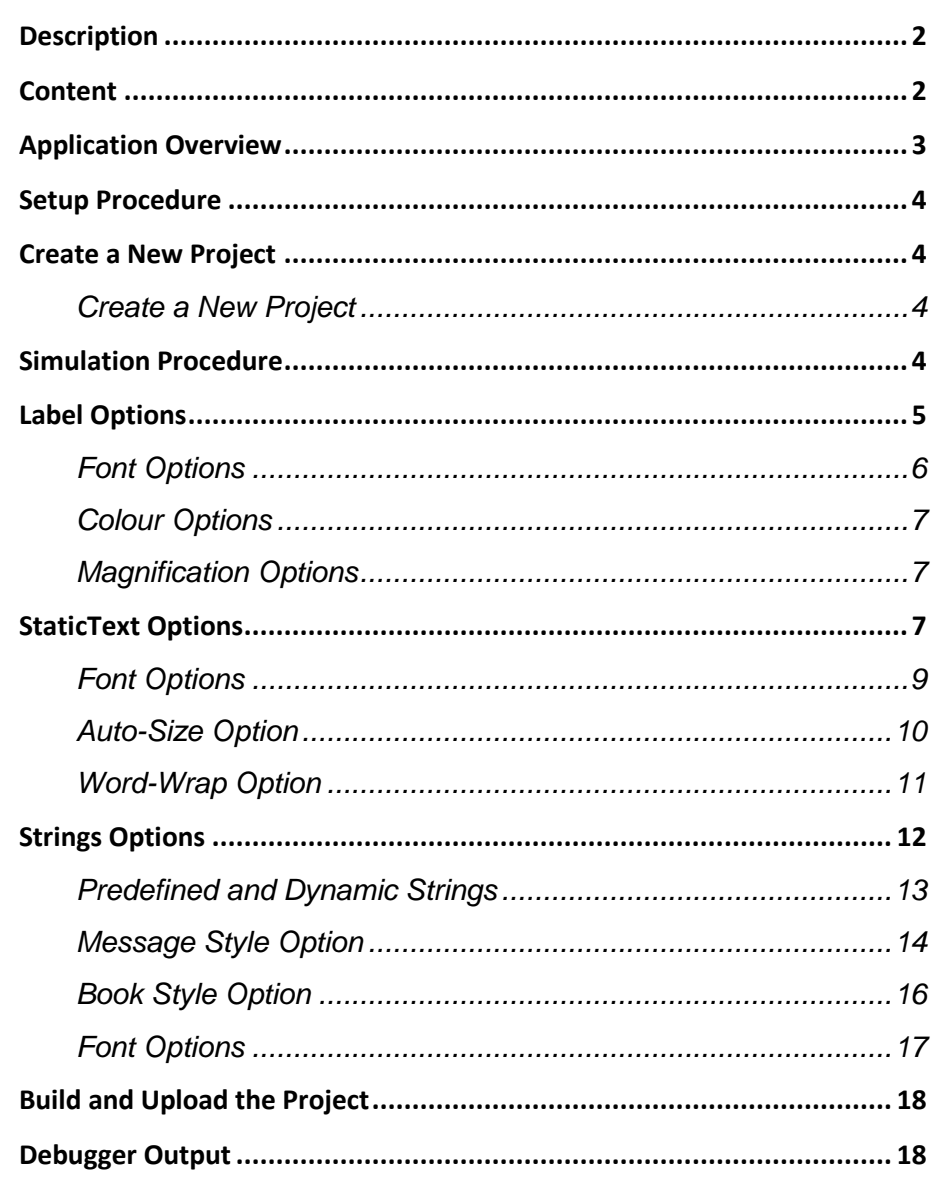

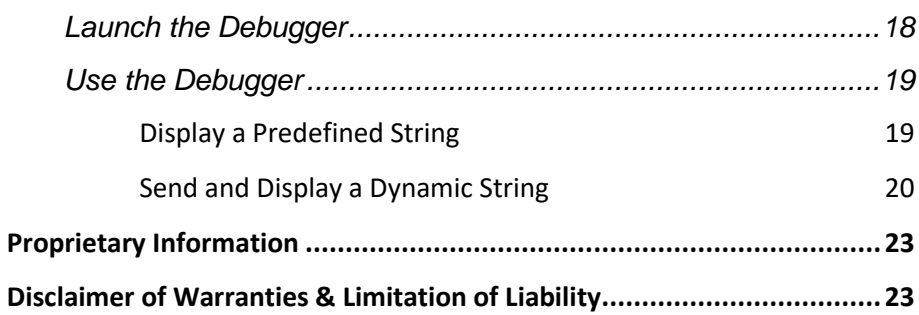

# <span id="page-2-0"></span>Application Overview

It is often difficult to design a graphical display without being able to see the immediate results of the application code. ViSi-Genie is the perfect software tool that allows the user to see the instant results of their desired graphical layout with this large selection of gauges and meters that can simply be dragged and dropped onto the simulated module display.

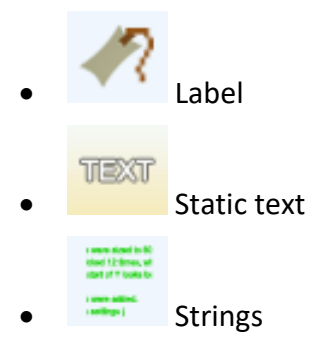

Each object can have properties edited and at the click of a button, all relevant code is produced in the user program. Each feature of ViSi-Genie will be outlined with examples below.

# <span id="page-3-0"></span>Setup Procedure

This application note comes with a zip file which contains three ViSi-Genie projects.

> 4D-AN-00013 - Labels.4DGenie 4D ViSi Genie 4D-AN-00013 - StaticText.4DGenie 4D ViSi Genie 53 4D-AN-00013 - Strings.4DGenie 4D ViSi Genie

For instructions on how to launch Workshop 4, how to open a ViSi-Genie project, and how to change the target display, kindly refer to the section "**Setup Procedure**" of the application note:

**ViSi Genie Getting Started – [First Project for Picaso Displays](https://www.4dsystems.com.au/blog/4d-an-00001/)** (for Picaso) or

**ViSi Genie Getting Started – [First Project for Diablo16 Displays](https://www.4dsystems.com.au/blog/4d-an-00106/)** (for Diablo16).

# <span id="page-3-1"></span>Create a New Project

### <span id="page-3-2"></span>**Create a New Project**

For instructions on how to create a new ViSi-Genie project, please refer to the section "**Create a New Project**" of the application note

**ViSi Genie Getting Started – [First Project for Picaso Displays](https://www.4dsystems.com.au/blog/4d-an-00001/)** (for Picaso) or

**ViSi Genie Getting Started – [First Project for Diablo16 Displays](https://www.4dsystems.com.au/blog/4d-an-00106/)** (for Diablo16).

### <span id="page-3-3"></span>Simulation Procedure

Select the **Home** menu to display the objects:

 $\vert$  and  $\vert$  = **File** Home View Tools Comms Project

The **Labels** objects are located on the Labels pane:

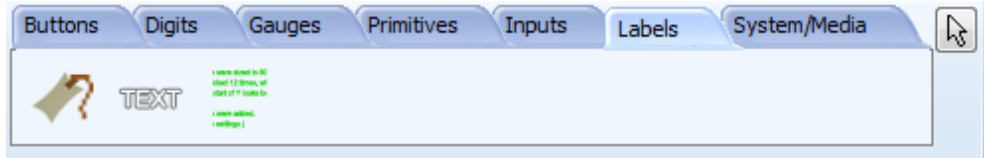

To add an object, first click on the desired icon, here start with the first one, the **Label**…

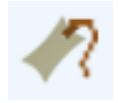

…and then click on the WYSIWYG screen to place it.

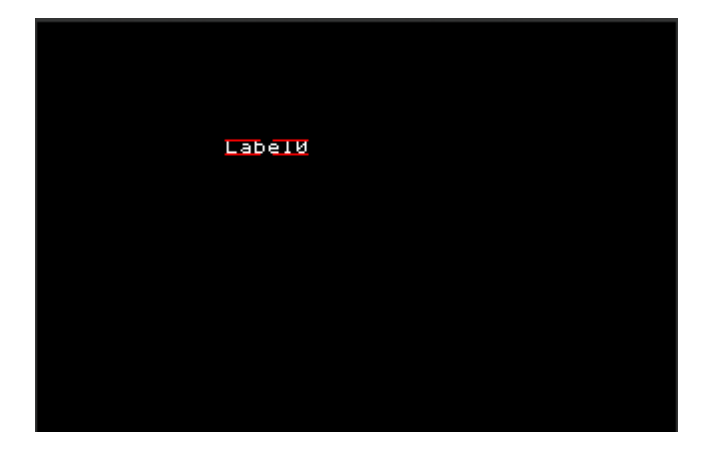

# <span id="page-4-0"></span>Label Options

You can load the example…

### *Example: 4D-AN-00013 – Labels*

…or follow the procedures described hereafter.

The options are listed on the Object Inspector:

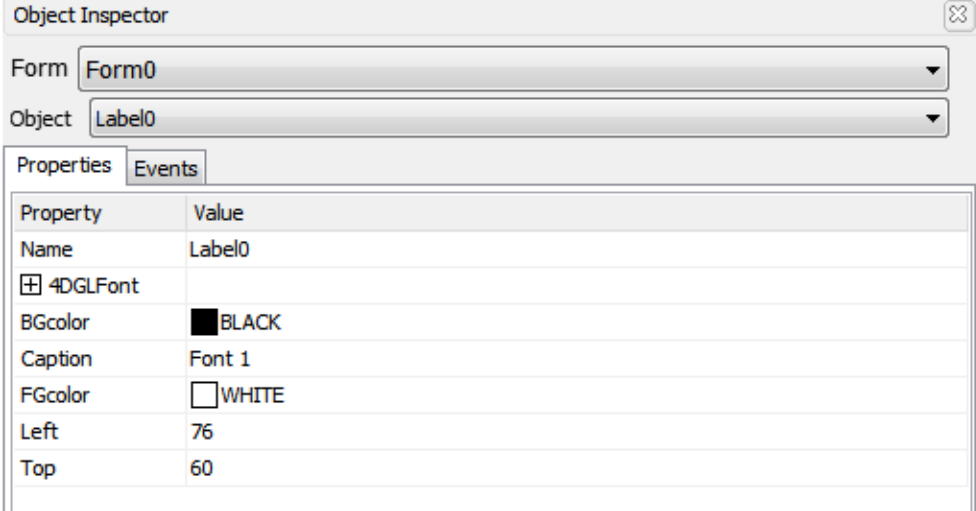

### The **Label** object has no event.

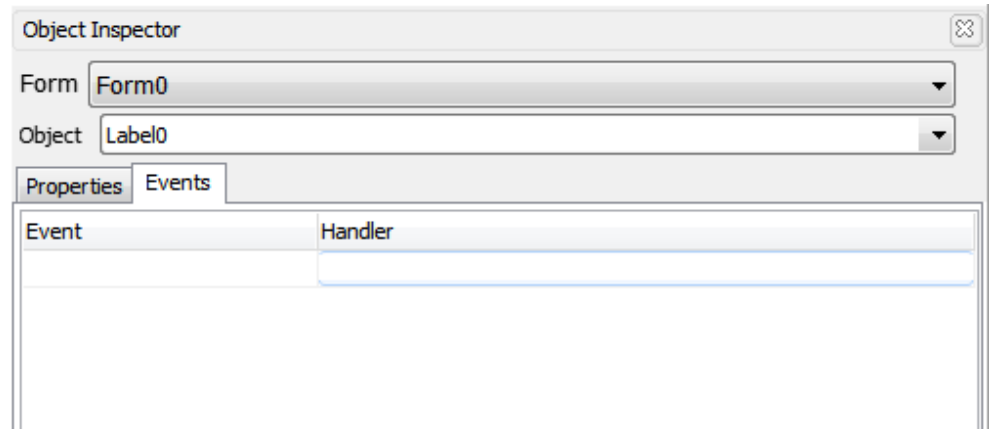

The font can be set to bold, italic, underline, inverse, opaque.

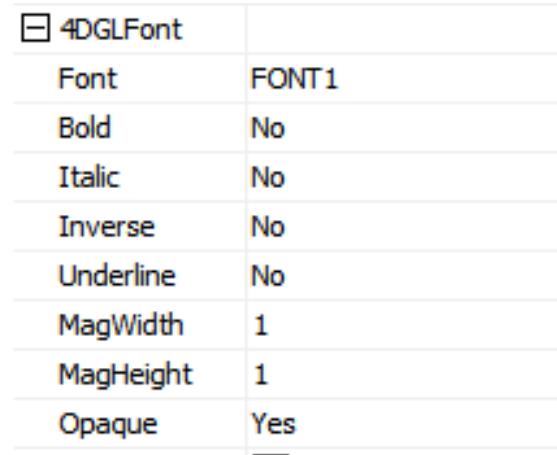

### <span id="page-5-0"></span>**Font Options**

Three fonts are available: small FONT1, medium FONT2 and large FONT3. Those fonts are provided by the screen module.

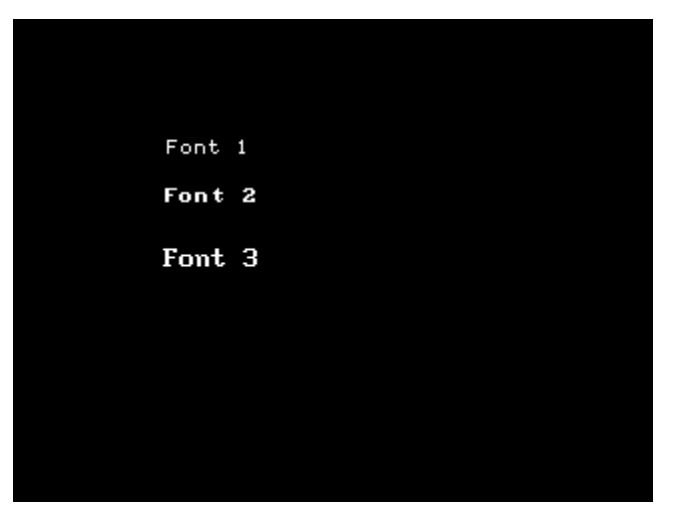

<span id="page-6-0"></span>**Colour Options**

background colours.

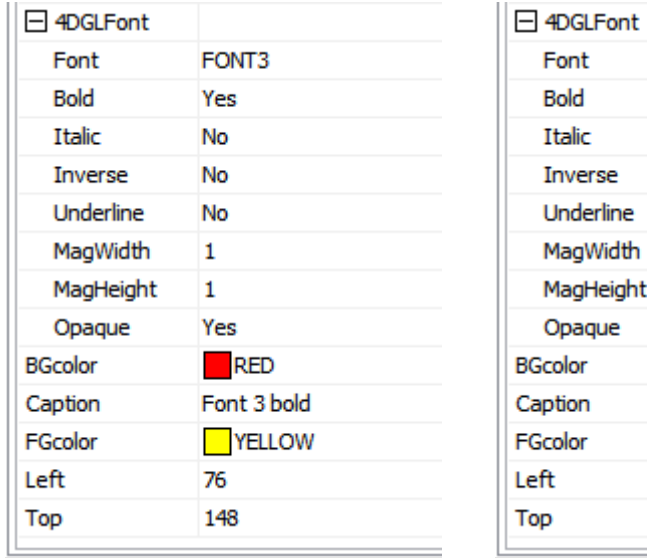

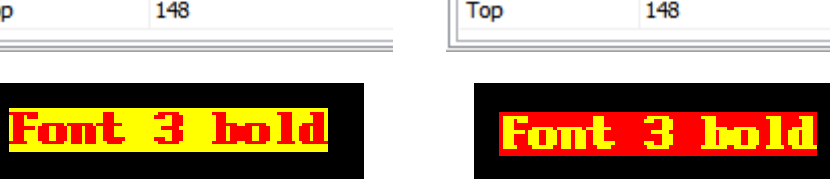

Front colour and background colour can be selected. Set **Opaque** to yes to display the background colour. Set **Inverse** to yes to switch the front and

FONT3

Yes

**No** 

Yes

**No** 

 $\mathbf{1}$ 

 $\mathbf{1}$ 

Yes  $RED$ 

76 148

Font 3 bold

**TYELLOW** 

Inverse

Underline

MagWidth

MagHeight

Opaque

<span id="page-6-1"></span>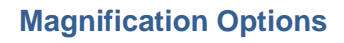

The font can be adjusted both vertically and horizontally. By default, magnification is 1 on both axes.

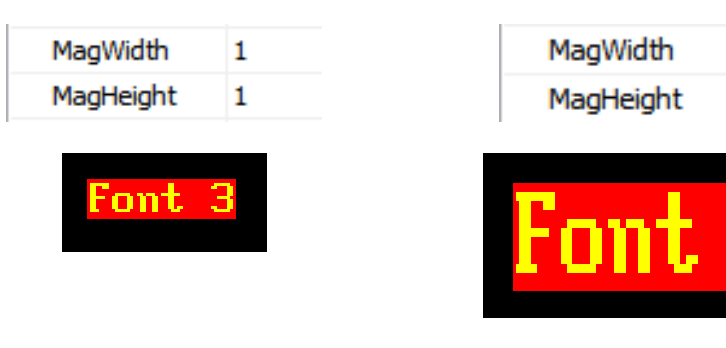

### <span id="page-6-2"></span>StaticText Options

You can load the example…

*Example: 4D-AN-00013 – StaticText*

…or follow the procedures described hereafter.

To add a StaticText object, select the **Labels** pane…

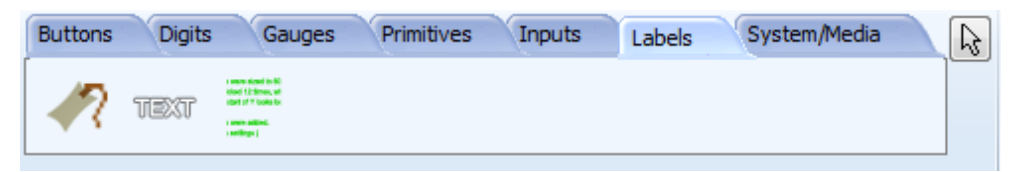

…click on the **StaticText** icon…

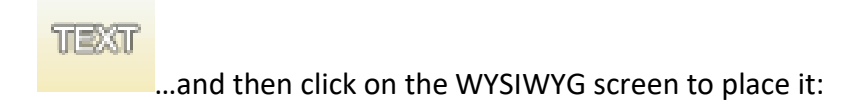

2

3

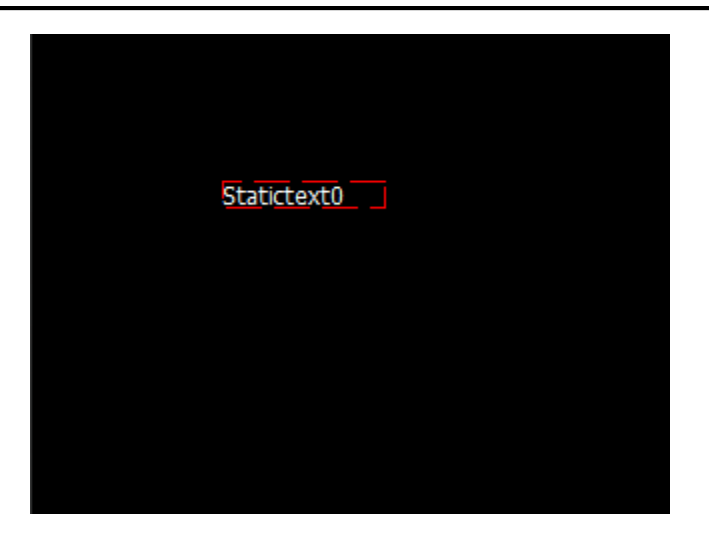

#### Enter the text on the **Caption** field:

es porttitor, pulvinar non justo. Morbi mollis arcu a mauris tincidunt accumsan. Caption

Use **\n** for line-feed.

The options are listed on the Object Inspector:

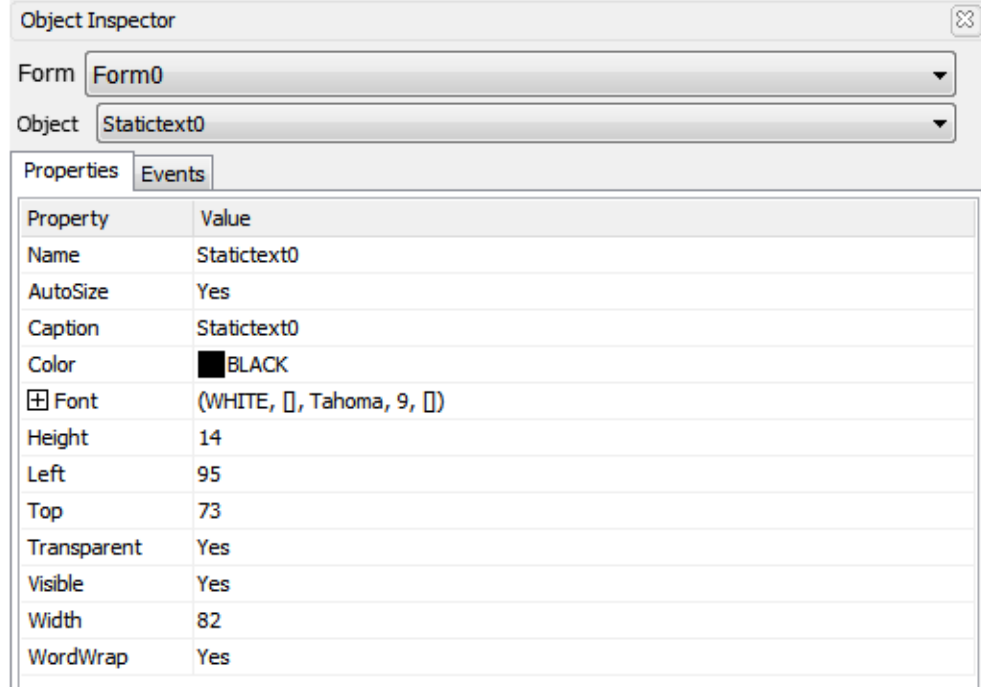

### The **StaticText** object has no event.

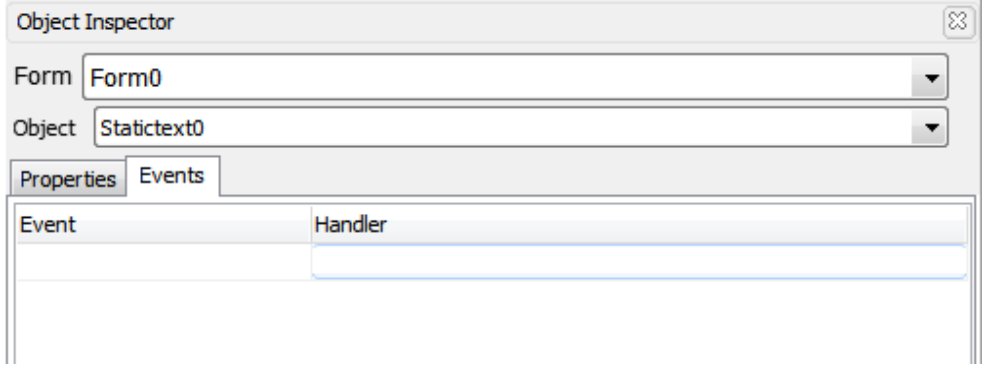

### <span id="page-8-0"></span>**Font Options**

The fonts used by the **StaticText** object include all the fonts from Windows.

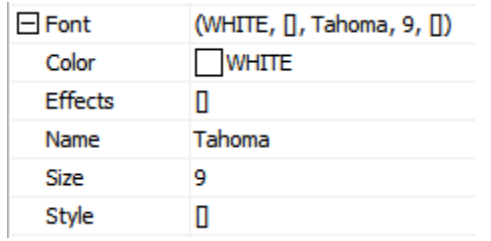

# Click on the symbol on the right...

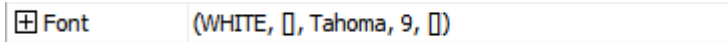

…to display the Font window:

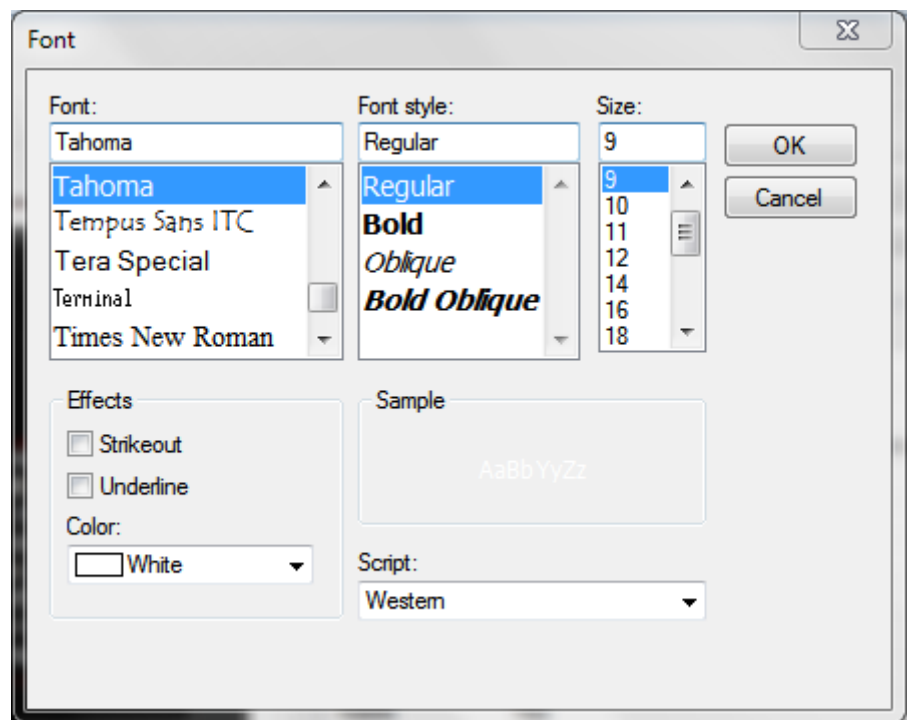

Select the font and change the size. Choosing Tahoma 12…

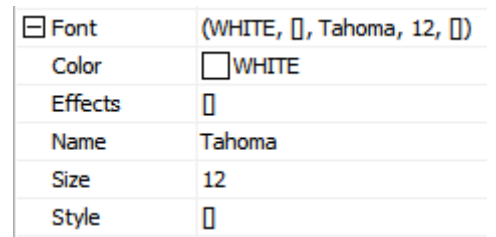

 $\boxed{\cdots}$ 

…to obtain the following result:

Lorem ipsum dolor sit amet, consectetur adipiscing elit. Nullam sit amet venenatis erat. Ut mi libero, feugiat a pellentesque non, tristique id enim. Vestibulum ante ante, tristique quis ultricies porttitor, pulvinar non justo. Morbi mollis arcu a mauris tincidunt accumsan.

#### <span id="page-9-0"></span>**Auto-Size Option**

By default, the auto-size option is set to Yes.

**AutoSize** 

Yes

When auto-size is activated, the size of the static-text object is automatically adjusted for the text.

Setting **AutoSize** to No allows using the mouse to change the width and height of the static text object.

> **AutoSize** No.

Click on the red dotted line and resize the object. The text is then automatically reformatted.

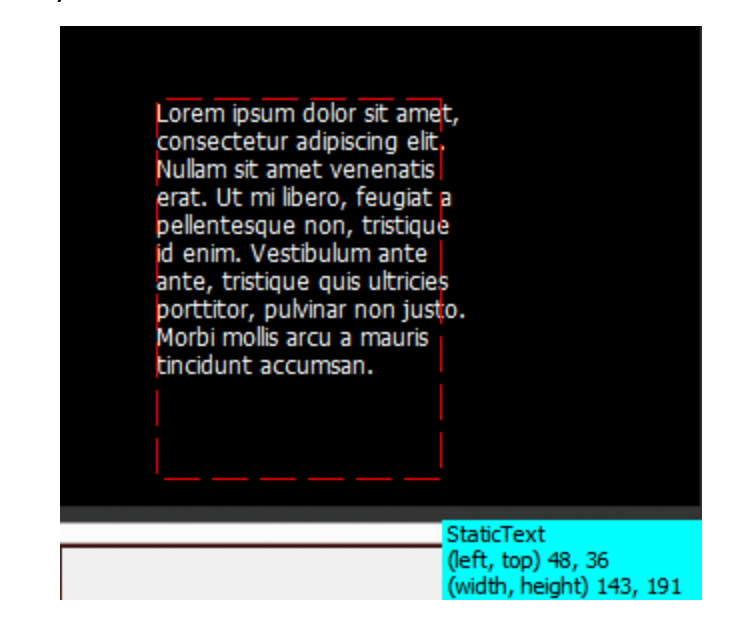

### <span id="page-10-0"></span>**Word-Wrap Option**

The word-wrap option automatically includes carriage returns.

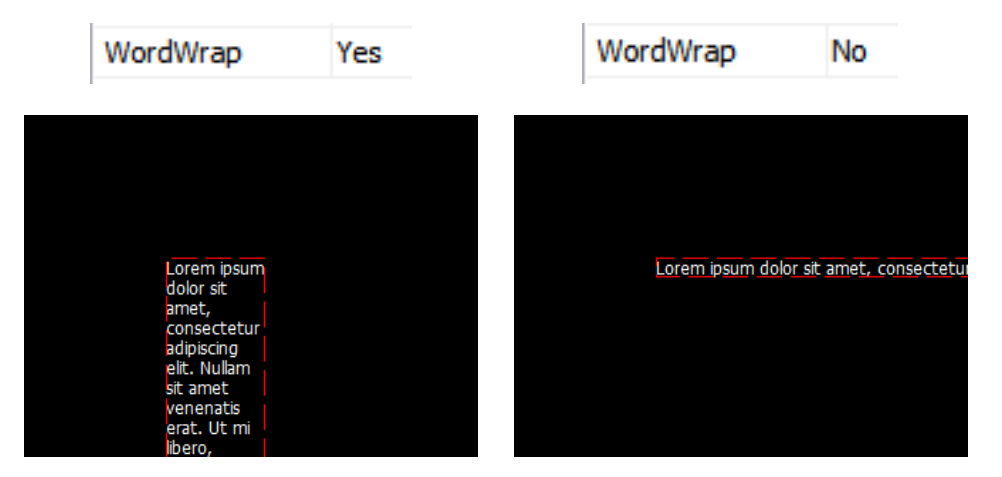

To fit the text on the screen, either

 Adjust the **Width** and the **Height** of the **StaticText** object manually if **AutoSize** is on,

or

Set **AutoSize** to no and use the mouse:

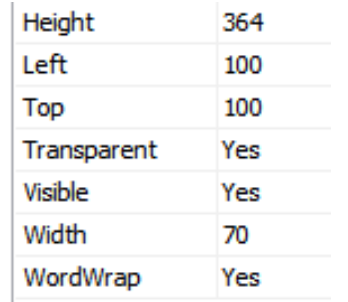

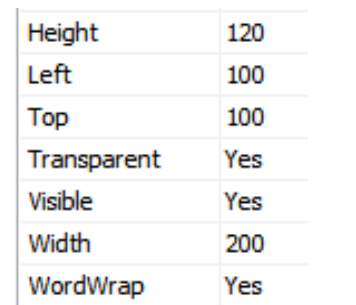

# <span id="page-11-0"></span>Strings Options

You can load the example…

### *Example: 4D-AN-00013 – String*

…or follow the procedures described hereafter.

### To add a String object, select the **Labels** pane…

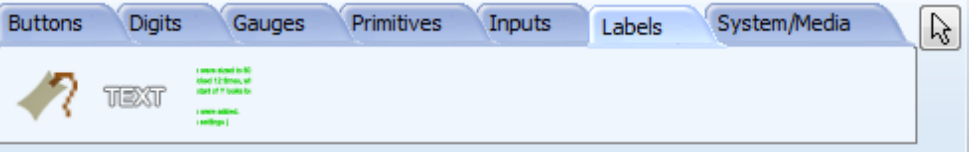

…click on the **Strings** icon…

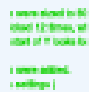

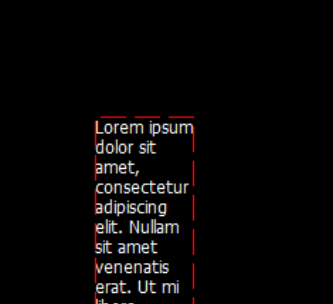

Lorem ipsum dolor sit amet,<br>consectetur adipiscing elit. Nullam sit<br>amet venenatis erat. Ut mi libero, ener venemens erac. or communicative<br>denim. Vestbulum ante ante,<br>dristique quis ultricies portitor,<br>pulvinar non justo. Morbi mollis arcu a mauris tincidunt accumsan.

…and then click on the WYSIWYG screen to place it:

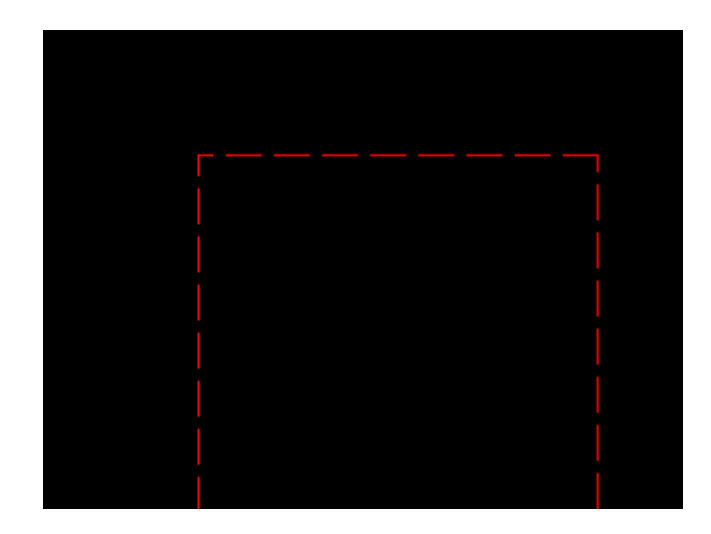

### <span id="page-12-0"></span>**Predefined and Dynamic Strings**

The area enclosed by the box can be thought of as the "container" or the "place holder" for that strings object. The text or string displayed inside this container can be classified into two – **predefined** strings and **dynamic** strings. Predefined strings are those that are created in Workshop during design time. These are actually saved into the uSD card and can later be retrieved during runtime. Dynamic strings, on the other hand, are those that are sent by a host to the display during runtime. A strings object (or container) can display a predefined string and a dynamic string, one at a time. There are separate commands for these.

Predefined strings can be further classified by how they are displayed – message style and book style. For message style, the user creates a text composed of multiple parts (usually a part is composed of a line). During runtime, the strings object or container can be made to display the desired line. For book style, the user creates a text composed of multiple pages. During runtime, the strings container can be made to display the desired page. Displaying of message and book style strings will now be illustrated. Displaying of dynamic strings will be illustrated in the section "Debugger Output".

The options for a strings object are listed on the Object Inspector:

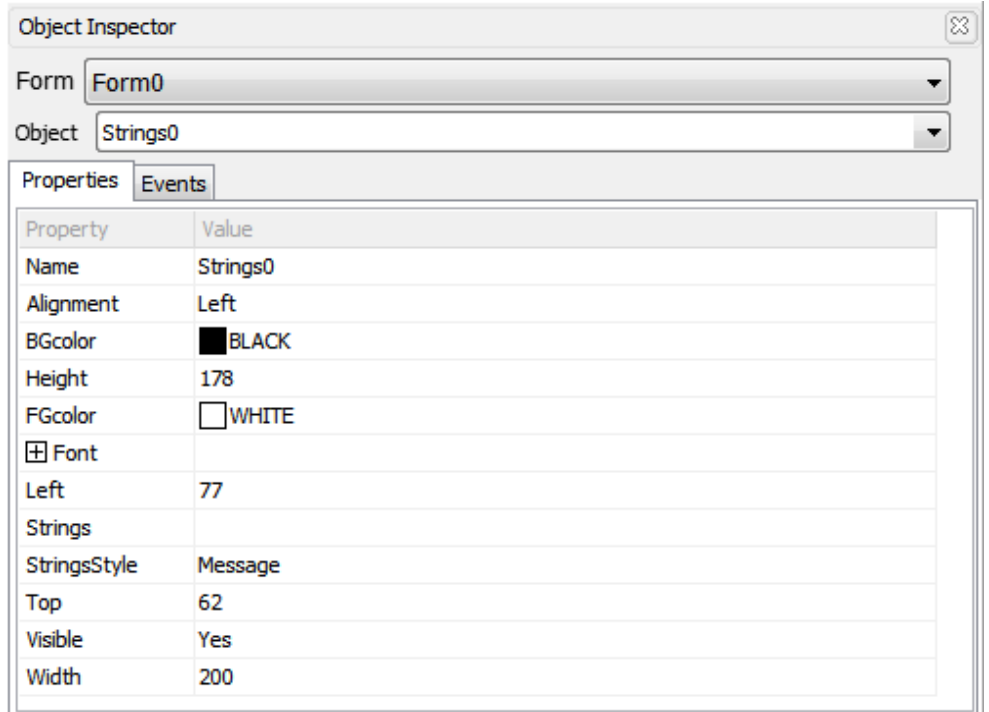

The object is empty. To enter the text, select the line…

<span id="page-13-0"></span>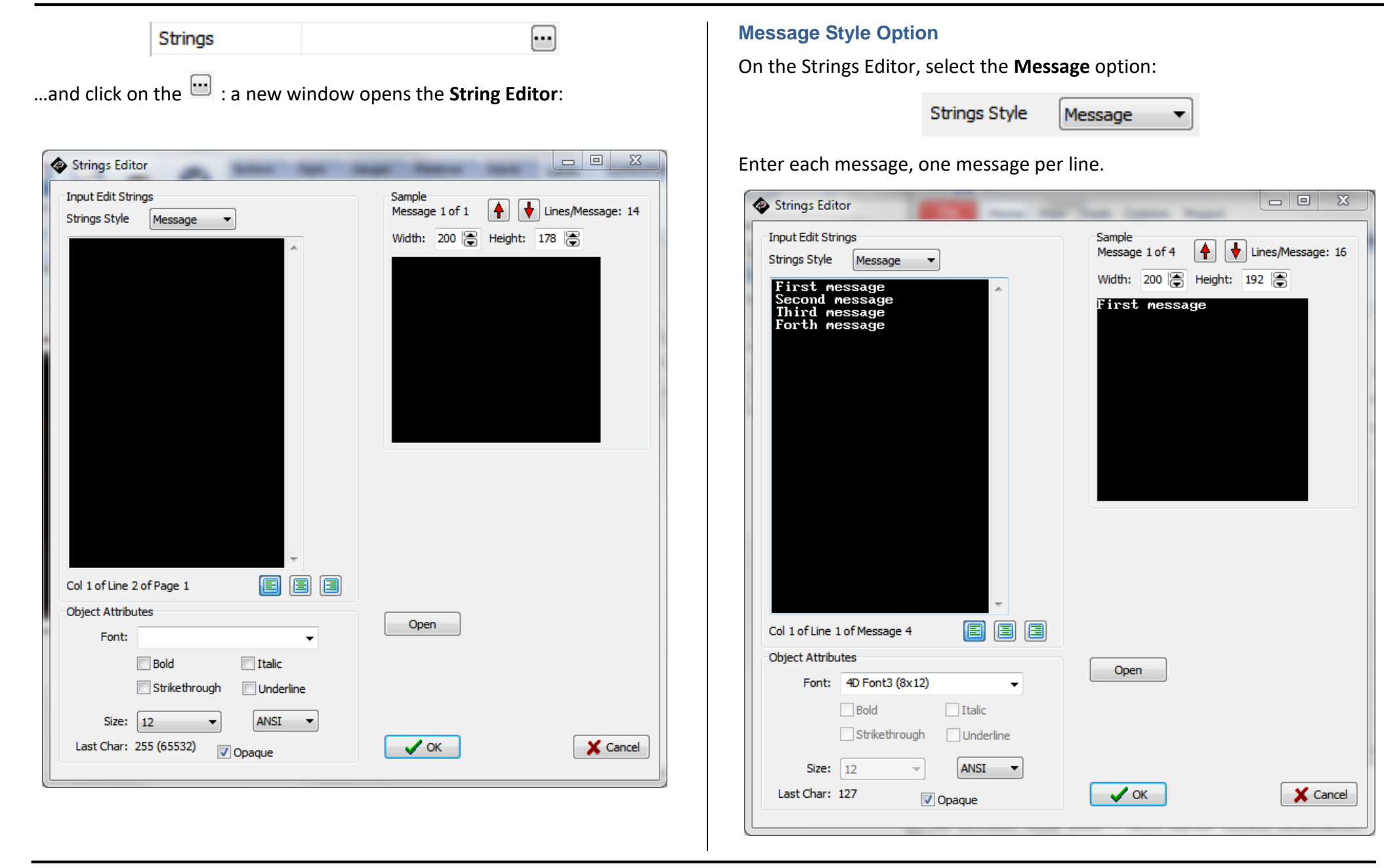

The messages can be monitored on the right part of the String Editor by using the arrows:

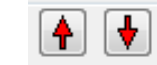

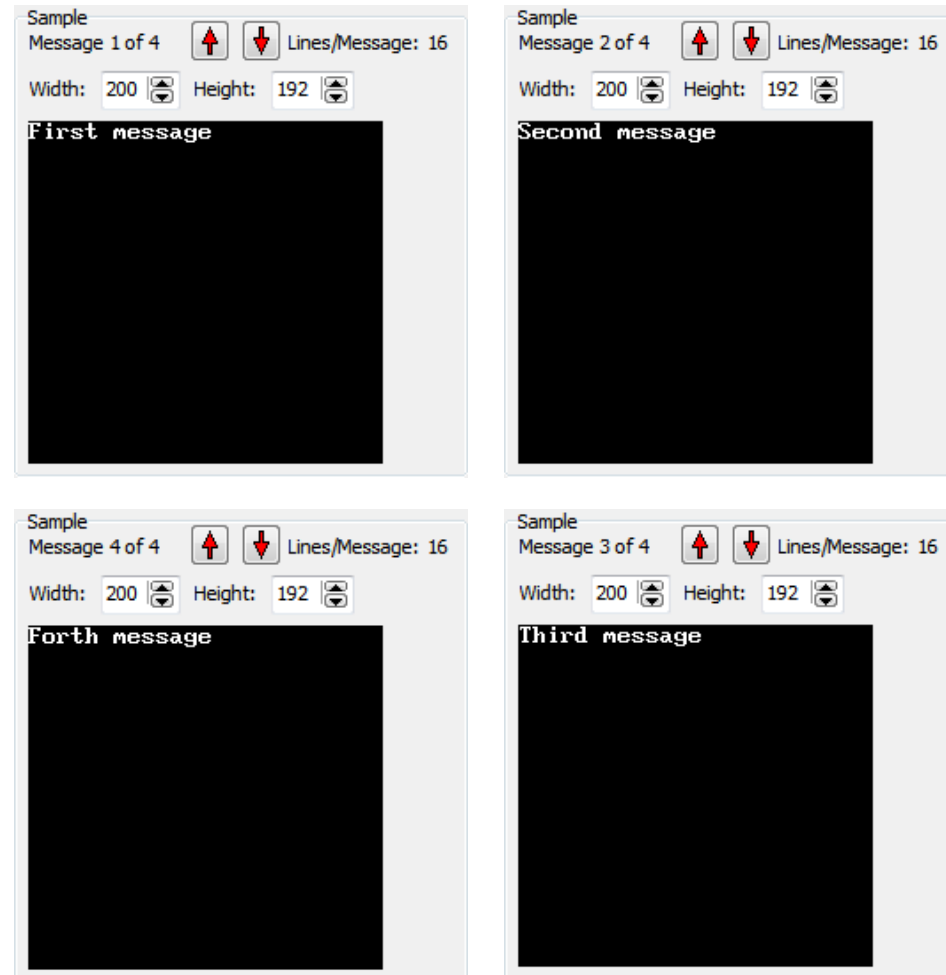

Each message is displayed separately:

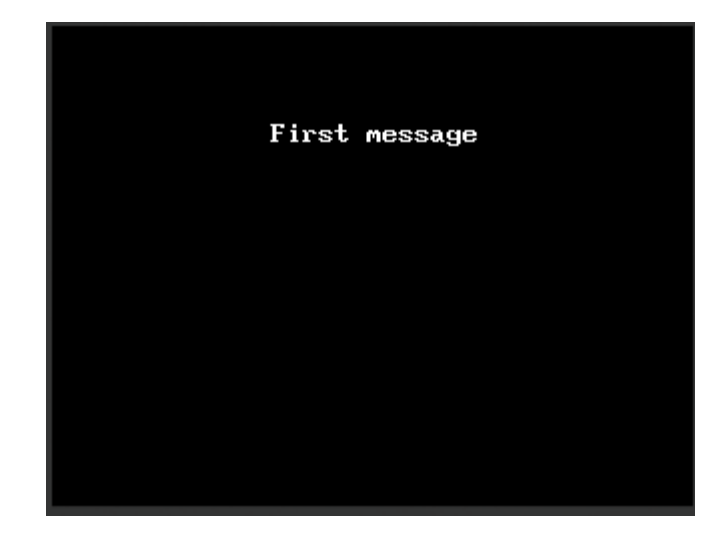

The background and foreground colours can also be changed.

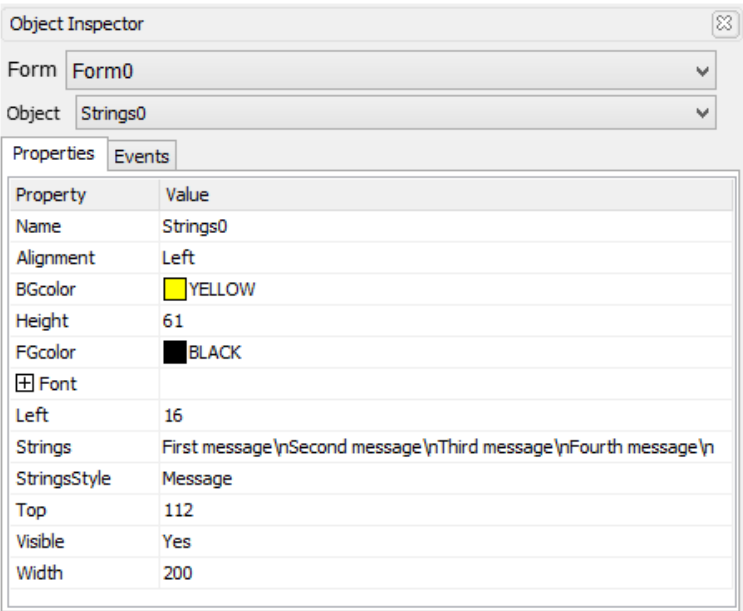

#### <span id="page-15-0"></span>**Book Style Option**

Create a strings object similar to Strings0 above. On the Strings Editor, select the **Book** option this time:

![](_page_15_Picture_90.jpeg)

![](_page_15_Picture_5.jpeg)

 $\bullet$ 

A book includes pages, each page with multiples lines:

![](_page_15_Picture_7.jpeg)

All the lines from the same page are displayed together:

![](_page_15_Picture_9.jpeg)

The background and foreground colours can also be changed.

![](_page_15_Picture_91.jpeg)

### <span id="page-16-0"></span>**Font Options**

The font options offer a wide range of fonts, and include the fonts provided by the screen module and the fonts provided by Windows.

![](_page_16_Picture_4.jpeg)

Attributes can be set, as the type ANSI or UNICODE:

![](_page_16_Picture_78.jpeg)

With static text objects added as labels and the background and foreground colours changed, the final output is shown below.

![](_page_16_Picture_8.jpeg)

## <span id="page-17-0"></span>Build and Upload the Project

For instructions on how to build and upload a ViSi-Genie project to the target display, please refer to the section "**Build and Upload the Project**" of the application note

**ViSi Genie Getting Started – [First Project for Picaso Displays](https://www.4dsystems.com.au/blog/4d-an-00001/)** (for Picaso) or

**ViSi Genie Getting Started – [First Project for Diablo16 Displays](https://www.4dsystems.com.au/blog/4d-an-00106/)** (for Diablo16).

The uLCD-32PTU and/or the uLCD-35DT display modules are commonly used as examples, but the procedure is the same for other displays.

### <span id="page-17-1"></span>Debugger Output

The GTX tool is used to send and receive messages to and from the display. It is an essential debugging tool.

#### <span id="page-17-2"></span>**Launch the Debugger**

To launch the **Genie Test Executor** or GTX, select the **Tools** menu…

![](_page_17_Picture_11.jpeg)

…and then click on the **GTX** button.

![](_page_17_Picture_13.jpeg)

A new screen appears, with the form and objects we have defined previously, here from the Strings example:

![](_page_18_Picture_53.jpeg)

![](_page_18_Picture_54.jpeg)

#### <span id="page-18-1"></span>**Display a Predefined String**

To display the second message for Strings0 (message style) and to display the second page for Strings1, enter the value "1" into both fields as shown below and press on the "Set" buttons.

![](_page_18_Picture_55.jpeg)

The appropriate line and page are now displayed.

### <span id="page-18-0"></span>**Use the Debugger**

The debugger window provides all the controls for the strings object:

![](_page_19_Picture_2.jpeg)

The right part of the GTX window displays the command sent and the acknowledgement **06**:

![](_page_19_Picture_53.jpeg)

### <span id="page-19-0"></span>**Send and Display a Dynamic String**

To send a dynamic string to the strings object String0, click on its "Send" button. A new **Send Text** window asks for the text to be sent…

![](_page_19_Picture_54.jpeg)

Type the text in…

![](_page_19_Picture_55.jpeg)

![](_page_20_Figure_2.jpeg)

This new message doesn't alter the recorded messages or the predefined strings.

The right part of the GTX window displays the command sent and the acknowledgement **06**:

```
Set String Text Value 16:17:57.846 [02 00 0B 4E 65 77
ACK 16:17:57.877 [06]
```
Note the difference between the command for displaying a predefined string and that for displaying a dynamic string.

Referring to the [ViSi-Genie Reference Manual,](http://www.4dsystems.com.au/product/4D_Workshop_4_IDE/downloads) these two commands are highlighted below:

![](_page_20_Picture_105.jpeg)

**Here is an additional information on strings object from the manual (section 3.2.5.2 Strings).**

*The first strings are displayed initially. Normally strings are set to predefined values, e.g. a value of 0 might display the string 'Hello There'. Using predefined values makes the most efficient use of the comms link and also minimizes the code required in your controller. In order to display a dynamically created string the user can send the Write String ASCII command message. The default maximum string length is 75, this can be changed in the Workshop options for Genie. For Unicode string objects Unicode strings can be sent, using the Write String Unicode command message. CRs and LFs can be*  *included and the user is responsible for the 'formatting' of the string, the formatting of strings in Workshop does not apply to dynamic strings.*

Thus, the right -, centre -, or left - alignment of a predefined string when being formatted in the strings editor in Workshop does not apply to dynamic strings. Furthermore, a dynamic string does not automatically fit into the area defined by the strings container object. It will only be printed starting at the x and y coordinates of the strings container object. Formatting of predefined strings is set during design time, while formatting of dynamic strings is up to the host.

Another important point to consider is that when the program navigates between forms, a strings object on a certain form "remembers" the last predefined line or page of text it was made to display. However, if the string object is made to display a dynamic string and form navigation occurs, the string object will not remember anything. The host or program will have to make the strings object display another line or page of predefined text. The strings object will then remember this line or page, until the next dynamic string is received.

### <span id="page-22-0"></span>Proprietary Information

The information contained in this document is the property of 4D Systems Pty. Ltd. and may be the subject of patents pending or granted, and must not be copied or disclosed without prior written permission.

4D Systems endeavours to ensure that the information in this document is correct and fairly stated but does not accept liability for any error or omission. The development of 4D Systems products and services is continuous and published information may not be up to date. It is important to check the current position with 4D Systems.

All trademarks belong to their respective owners and are recognised and acknowledged.

### <span id="page-22-1"></span>Disclaimer of Warranties & Limitation of Liability

4D Systems makes no warranty, either expresses or implied with respect to any product, and specifically disclaims all other warranties, including, without limitation, warranties for merchantability, non-infringement and fitness for any particular purpose.

Information contained in this publication regarding device applications and the like is provided only for your convenience and may be superseded by updates. It is your responsibility to ensure that your application meets with your specifications.

In no event shall 4D Systems be liable to the buyer or to any third party for any indirect, incidental, special, consequential, punitive or exemplary damages (including without limitation lost profits, lost savings, or loss of business opportunity) arising out of or relating to any product or service provided or to be provided by 4D Systems, or the use or inability to use the same, even if 4D Systems has been advised of the possibility of such damages.

4D Systems products are not fault tolerant nor designed, manufactured or intended for use or resale as on line control equipment in hazardous environments requiring fail – safe performance, such as in the operation of nuclear facilities, aircraft navigation or communication systems, air traffic control, direct life support machines or weapons systems in which the failure of the product could lead directly to death, personal injury or severe physical or environmental damage ('High Risk Activities'). 4D Systems and its suppliers specifically disclaim any expressed or implied warranty of fitness for High Risk Activities.

Use of 4D Systems' products and devices in 'High Risk Activities' and in any other application is entirely at the buyer's risk, and the buyer agrees to defend, indemnify and hold harmless 4D Systems from any and all damages, claims, suits, or expenses resulting from such use. No licenses are conveyed, implicitly or otherwise, under any 4D Systems intellectual property rights.